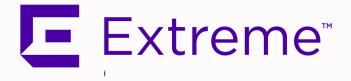

# Extreme Management Center<sup>®</sup> High Availability Guide Version 8.5

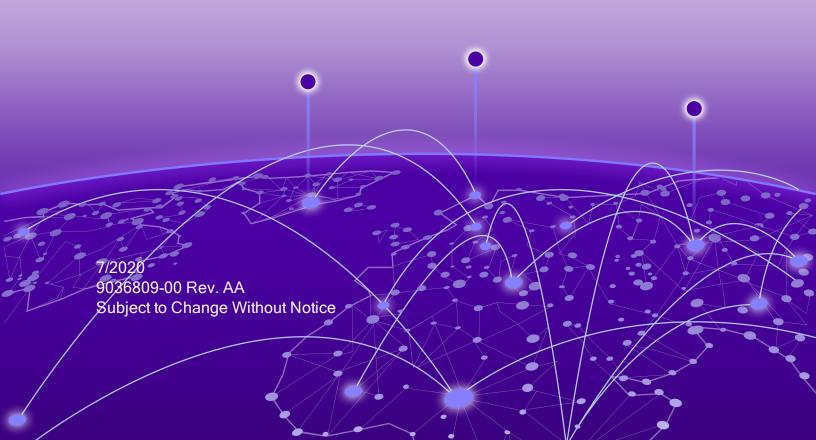

Copyright © 2020 Extreme Networks, Inc. All Rights Reserved.

### Legal Notices

Extreme Networks, Inc., on behalf of or through its wholly-owned subsidiary, Enterasys Networks, Inc., reserves the right to make changes in specifications and other information contained in this document and its website without prior notice. The reader should in all cases consult representatives of Extreme Networks to determine whether any such changes have been made.

The hardware, firmware, software or any specifications described or referred to in this document are subject to change without notice.

## Trademarks

Extreme Networks and the Extreme Networks logo are trademarks or registered trademarks of Extreme Networks, Inc. in the United States and/or other countries.

All other names (including any product names) mentioned in this document are the property of their respective owners and may be trademarks or registered trademarks of their respective companies/owners.

For additional information on Extreme Networks trademarks, please see: <a href="http://www.extremenetworks.com/company/legal/trademarks/">www.extremenetworks.com/company/legal/trademarks/</a>

## Contact

If you require assistance, contact Extreme Networks using one of the following methods.

- Global Technical Assistance Center (GTAC) for Immediate Support
  - Phone: 1-800-998-2408 (toll-free in U.S. and Canada) or 1-603-952-5000. For the Extreme Networks support phone number in your country, visit: www.extremenetworks.com/support/contact
  - Email: <u>support@extremenetworks.com</u>. To expedite your message, enter the product name or model number in the subject line.
- <u>GTAC Knowledge</u> Get on-demand and tested resolutions from the GTAC Knowledgebase, or create a help case if you need more guidance.
- <u>The Hub</u> A forum for Extreme customers to connect with one another, get questions answered, share ideas and feedback, and get problems solved. This

community is monitored by Extreme Networks employees, but is not intended to replace specific guidance from GTAC.

• <u>Support Portal</u> – Manage cases, downloads, service contracts, product licensing, and training and certifications.

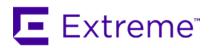

#### Extreme Networks<sup>®</sup> Software License Agreement

This Extreme Networks Software License Agreement is an agreement ("Agreement") between You, the end user, and Extreme Networks, Inc. ("Extreme"), on behalf of itself and its Affiliates (as hereinafter defined and including its wholly owned subsidiary, Enterasys Networks, Inc. as well as its other subsidiaries). This Agreement sets forth Your rights and obligations with respect to the Licensed Software and Licensed Materials. BY INSTALLING THE LICENSE KEY FOR THE SOFTWARE ("License Key"), COPYING, OR OTHERWISE USING THE LICENSED SOFTWARE, YOU ARE AGREEING TO BE BOUND BY THE TERMS OF THIS AGREEMENT, WHICH INCLUDES THE LICENSE AND THE LIMITATION OF WARRANTY AND DISCLAIMER OF LIABILITY. IF YOU DO NOT AGREE TO THE TERMS OF THIS AGREEMENT, RETURN THE LICENSE KEY TO EXTREME OR YOUR DEALER, IF ANY, OR DO NOT USE THE LICENSED SOFTWARE AND CONTACT EXTREME OR YOUR DEALER WITHIN TEN (10) DAYS FOLLOWING THE DATE OF RECEIPT FOR A REFUND. IF YOU HAVE ANY QUESTIONS ABOUT THIS AGREEMENT, CONTACT EXTREME, Attn: LegalTeam@extremenetworks.com.

- <u>DEFINITIONS</u>. "Affiliates" means any person, partnership, corporation, limited liability company, or other form of enterprise that directly or indirectly through one or more intermediaries, controls, or is controlled by, or is under common control with the party specified. "Server Application" shall refer to the License Key for software installed on one or more of Your servers. "Client Application" shall refer to the application to access the Server Application. "Licensed Materials" shall collectively refer to the licensed software (including the Server Application and Client Application), Firmware, media embodying the software, and the documentation. "Concurrent User" shall refer to any of Your individual employees who You provide access to the Server Application at any one time. "Firmware" refers to any software program or code imbedded in chips or other media. "Licensed Software" refers to the Software and Firmware collectively.
- <u>TERM</u>. This Agreement is effective from the date on which You install the License Key, use the Licensed Software, or a Concurrent User accesses the Server Application. You may terminate the Agreement at any time by destroying the Licensed Materials, together with all copies, modifications and merged portions in

any form. The Agreement and Your license to use the Licensed Materials will also terminate if You fail to comply with any term of condition herein.

- 3. <u>GRANT OF SOFTWARE LICENSE</u>. Extreme will grant You a non-transferable, non-exclusive license to use the machine-readable form of the Licensed Software and the accompanying documentation if You agree to the terms and conditions of this Agreement. You may install and use the Licensed Software as permitted by the license type purchased as described below in License Types. The license type purchased is specified on the invoice issued to You by Extreme or Your dealer, if any. YOU MAY NOT USE, COPY, OR MODIFY THE LICENSED MATERIALS, IN WHOLE OR IN PART, EXCEPT AS EXPRESSLY PROVIDED IN THIS AGREEMENT.
- 4. LICENSE TYPES.
  - Single User, Single Computer. Under the terms of the Single User, Single Computer license, the license granted to You by Extreme when You install the License Key authorizes You to use the Licensed Software on any one, single computer only, or any replacement for that computer, for internal use only. A separate license, under a separate Software License Agreement, is required for any other computer on which You or another individual or employee intend to use the License Agreement is also required if You wish to use a Client license (as described below).
  - *Client.* Under the terms of the Client license, the license granted to You by Extreme will authorize You to install the License Key for the Licensed Software on your server and allow the specific number of Concurrent Users shown on the relevant invoice issued to You for each Concurrent User that You order from Extreme or Your dealer, if any, to access the Server Application. A separate license is required for each additional Concurrent User.
- 5. <u>AUDIT RIGHTS</u>. You agree that Extreme may audit Your use of the Licensed Materials for compliance with these terms and Your License Type at any time, upon reasonable notice. In the event that such audit reveals any use of the Licensed Materials by You other than in full compliance with the license granted and the terms of this Agreement, You shall reimburse Extreme for all reasonable expenses related to such audit in addition to any other liabilities You may incur as a result of such non-compliance, including but not limited to additional fees for Concurrent Users over and above those specifically granted to You. From time to time, the Licensed Software will upload information about the Licensed Software and the associated devices to Extreme. This is to verify the Licensed Software is being used with a valid license. By using the Licensed Software, you consent to the transmission of this information. Under no circumstances, however, would Extreme employ any such

measure to interfere with your normal and permitted operation of the Products, even in the event of a contractual dispute.

 <u>RESTRICTION AGAINST COPYING OR MODIFYING LICENSED MATERIALS</u>. Except as expressly permitted in this Agreement, You may not copy or otherwise reproduce the Licensed Materials. In no event does the limited copying or reproduction permitted under this Agreement include the right to decompile, disassemble, electronically transfer, or reverse engineer the Licensed Software, or to translate the Licensed Software into another computer language.

The media embodying the Licensed Software may be copied by You, in whole or in part, into printed or machine readable form, in sufficient numbers only for backup or archival purposes, or to replace a worn or defective copy. However, You agree not to have more than two (2) copies of the Licensed Software in whole or in part, including the original media, in your possession for said purposes without Extreme's prior written consent, and in no event shall You operate more copies of the Licensed Software than the specific licenses granted to You. You may not copy or reproduce the documentation. You agree to maintain appropriate records of the location of the original media and all copies of the Licensed Software, in whole or in part, made by You. You may modify the machine-readable form of the Licensed Software for (1) your own internal use or (2) to merge the Licensed Software into other program material to form a modular work for your own use, provided that such work remains modular, but on termination of this Agreement, You are required to completely remove the Licensed Software from any such modular work. Any portion of the Licensed Software included in any such modular work shall be used only on a single computer for internal purposes and shall remain subject to all the terms and conditions of this Agreement. You agree to include any copyright or other proprietary notice set forth on the label of the media embodying the Licensed Software on any copy of the Licensed Software in any form, in whole or in part, or on any modification of the Licensed Software or any such modular work containing the Licensed Software or any part thereof.

### 7. TITLE AND PROPRIETARY RIGHTS

a. The Licensed Materials are copyrighted works and are the sole and exclusive property of Extreme, any company or a division thereof which Extreme controls or is controlled by, or which may result from the merger or consolidation with Extreme (its "Affiliates"), and/or their suppliers. This Agreement conveys a limited right to operate the Licensed Materials and shall not be construed to convey title to the Licensed Materials to You. There are no implied rights. You shall not sell, lease, transfer, sublicense, dispose of, or otherwise make available the Licensed Materials or any portion thereof, to any other party.

- b. You further acknowledge that in the event of a breach of this Agreement, Extreme shall suffer severe and irreparable damages for which monetary compensation alone will be inadequate. You therefore agree that in the event of a breach of this Agreement, Extreme shall be entitled to monetary damages and its reasonable attorney's fees and costs in enforcing this Agreement, as well as injunctive relief to restrain such breach, in addition to any other remedies available to Extreme.
- 8. PROTECTION AND SECURITY. In the performance of this Agreement or in contemplation thereof, You and your employees and agents may have access to private or confidential information owned or controlled by Extreme relating to the Licensed Materials supplied hereunder including, but not limited to, product specifications and schematics, and such information may contain proprietary details and disclosures. All information and data so acquired by You or your employees or agents under this Agreement or in contemplation hereof shall be and shall remain Extreme's exclusive property, and You shall use your best efforts (which in any event shall not be less than the efforts You take to ensure the confidentiality of your own proprietary and other confidential information) to keep, and have your employees and agents keep, any and all such information and data confidential, and shall not copy, publish, or disclose it to others, without Extreme's prior written approval, and shall return such information and data to Extreme at its request. Nothing herein shall limit your use or dissemination of information not actually derived from Extreme or of information which has been or subsequently is made public by Extreme, or a third party having authority to do so.

You agree not to deliver or otherwise make available the Licensed Materials or any part thereof, including without limitation the object or source code (if provided) of the Licensed Software, to any party other than Extreme or its employees, except for purposes specifically related to your use of the Licensed Software on a single computer as expressly provided in this Agreement, without the prior written consent of Extreme. You agree to use your best efforts and take all reasonable steps to safeguard the Licensed Materials to ensure that no unauthorized personnel shall have access thereto and that no unauthorized copy, publication, disclosure, or distribution, in whole or in part, in any form shall be made, and You agree to notify Extreme of any unauthorized use thereof. You acknowledge that the Licensed Materials contain valuable confidential information and trade secrets, and that unauthorized use, copying and/or disclosure thereof are harmful to Extreme or its Affiliates and/or its/their software suppliers.

 MAINTENANCE AND UPDATES. Updates and certain maintenance and support services, if any, shall be provided to You pursuant to the terms of an Extreme Service and Maintenance Agreement, if Extreme and You enter into such an agreement. Except as specifically set forth in such agreement, Extreme shall not be under any obligation to provide Software Updates, modifications, or enhancements, or Software maintenance and support services to You.

- 10. <u>DEFAULT AND TERMINATION</u>. In the event that You shall fail to keep, observe, or perform any obligation under this Agreement, including a failure to pay any sums due to Extreme, or in the event that you become insolvent or seek protection, voluntarily or involuntarily, under any bankruptcy law, Extreme may, in addition to any other remedies it may have under law, terminate the License and any other agreements between Extreme and You.
  - a. Immediately after any termination of the Agreement or if You have for any reason discontinued use of Software, You shall return to Extreme the original and any copies of the Licensed Materials and remove the Licensed Software from any modular works made pursuant to Section 3, and certify in writing that through your best efforts and to the best of your knowledge the original and all copies of the terminated or discontinued Licensed Materials have been returned to Extreme.
  - b. Sections 1, 7, 8, 10, 11, 12, 13, 14 and 15 shall survive termination of this Agreement for any reason.
- 11. <u>EXPORT REQUIREMENTS</u>. You are advised that the Software is of United States origin and subject to United States Export Administration Regulations; diversion contrary to United States law and regulation is prohibited. You agree not to directly or indirectly export, import or transmit the Software to any country, end user or for any Use that is prohibited by applicable United States regulation or statute (including but not limited to those countries embargoed from time to time by the United States government); or contrary to the laws or regulations of any other governmental entity that has jurisdiction over such export, import, transmission or Use.
- 12. UNITED STATES GOVERNMENT RESTRICTED RIGHTS. The Licensed Materials (i) were developed solely at private expense; (ii) contain "restricted computer software" submitted with restricted rights in accordance with section 52.227-19 (a) through (d) of the Commercial Computer Software-Restricted Rights Clause and its successors, and (iii) in all respects is proprietary data belonging to Extreme and/or its suppliers. For Department of Defense units, the Licensed Materials are considered commercial computer software in accordance with DFARS section 227.7202-3 and its successors, and use, duplication, or disclosure by the U.S. Government is subject to restrictions set forth herein.
- 13. <u>LIMITED WARRANTY AND LIMITATION OF LIABILITY</u>. The only warranty that Extreme makes to You in connection with this license of the Licensed Materials is that if the media on which the Licensed Software is recorded is defective, it will be replaced without charge, if Extreme in good faith determines that the media and

proof of payment of the license fee are returned to Extreme or the dealer from whom it was obtained within ninety (90) days of the date of payment of the license fee. NEITHER EXTREME NOR ITS AFFILIATES MAKE ANY OTHER WARRANTY OR REPRESENTATION, EXPRESS OR IMPLIED, WITH RESPECT TO THE LICENSED MATERIALS, WHICH ARE LICENSED "AS IS". THE LIMITED WARRANTY AND REMEDY PROVIDED ABOVE ARE EXCLUSIVE AND IN LIEU OF ALL OTHER WARRANTIES. INCLUDING IMPLIED WARRANTIES OF MERCHANTABILITY OR FITNESS FOR A PARTICULAR PURPOSE, WHICH ARE EXPRESSLY DISCLAIMED, AND STATEMENTS OR REPRESENTATIONS MADE BY ANY OTHER PERSON OR FIRM ARE VOID. ONLY TO THE EXTENT SUCH EXCLUSION OF ANY IMPLIED WARRANTY IS NOT PERMITTED BY LAW, THE DURATION OF SUCH IMPLIED WARRANTY IS LIMITED TO THE DURATION OF THE LIMITED WARRANTY SET FORTH ABOVE. YOU ASSUME ALL RISK AS TO THE QUALITY, FUNCTION AND PERFORMANCE OF THE LICENSED MATERIALS. IN NO EVENT WILL EXTREME OR ANY OTHER PARTY WHO HAS BEEN INVOLVED IN THE CREATION, PRODUCTION OR DELIVERY OF THE LICENSED MATERIALS BE LIABLE FOR SPECIAL, DIRECT, INDIRECT, RELIANCE, INCIDENTAL OR CONSEQUENTIAL DAMAGES, INCLUDING LOSS OF DATA OR PROFITS OR FOR INABILITY TO USE THE LICENSED MATERIALS, TO ANY PARTY EVEN IF EXTREME OR SUCH OTHER PARTY HAS BEEN ADVISED OF THE POSSIBILITY OF SUCH DAMAGES. IN NO EVENT SHALL EXTREME OR SUCH OTHER PARTY'S LIABILITY FOR ANY DAMAGES OR LOSS TO YOU OR ANY OTHER PARTY EXCEED THE LICENSE FEE YOU PAID FOR THE LICENSED MATERIALS. Some states do not allow limitations on how long an implied warranty lasts and some states do not allow the exclusion or limitation of incidental or consequential damages, so the above limitation and exclusion may not apply to You. This limited warranty gives You specific legal rights, and You may also have other rights which vary from state to state.

- 14. <u>JURISDICTION</u>. The rights and obligations of the parties to this Agreement shall be governed and construed in accordance with the laws and in the State and Federal courts of the State of California, without regard to its rules with respect to choice of law. You waive any objections to the personal jurisdiction and venue of such courts. None of the 1980 United Nations Convention on the Limitation Period in the International Sale of Goods, and the Uniform Computer Information Transactions Act shall apply to this Agreement.
- 15. <u>GENERAL</u>.
  - a. This Agreement is the entire agreement between Extreme and You regarding the Licensed Materials, and all prior agreements, representations, statements, and undertakings, oral or written, are hereby expressly superseded and

canceled.

- b. This Agreement may not be changed or amended except in writing signed by both parties hereto.
- c. You represent that You have full right and/or authorization to enter into this Agreement.
- d. This Agreement shall not be assignable by You without the express written consent of Extreme. The rights of Extreme and Your obligations under this Agreement shall inure to the benefit of Extreme's assignees, licensors, and licensees.
- e. Section headings are for convenience only and shall not be considered in the interpretation of this Agreement.
- f. The provisions of the Agreement are severable and if any one or more of the provisions hereof are judicially determined to be illegal or otherwise unenforceable, in whole or in part, the remaining provisions of this Agreement shall nevertheless be binding on and enforceable by and between the parties hereto.
- g. Extreme's waiver of any right shall not constitute waiver of that right in future. This Agreement constitutes the entire understanding between the parties with respect to the subject matter hereof, and all prior agreements, representations, statements and undertakings, oral or written, are hereby expressly superseded and canceled. No purchase order shall supersede this Agreement.
- h. Should You have any questions regarding this Agreement, You may contact Extreme at the address set forth below. Any notice or other communication to be sent to Extreme must be mailed by certified mail to the following address:

Extreme Networks, Inc. 145 Rio Robles San Jose, CA 95134 United States ATTN: General Counsel

# **Table of Contents**

| Extreme Management Center® High Availability Guide Version 8.5                      | 1   |
|-------------------------------------------------------------------------------------|-----|
| Extreme Networks® Software License Agreement                                        | . 4 |
| Table of Contents                                                                   | 11  |
| High Availability Support for Extreme Management Center with vSphere Version<br>6.5 | 12  |
| Introduction                                                                        | 12  |
| Protecting Against Server Failure and Virtual Machine Isolation                     | 13  |
| Protecting Against Application Failure                                              | 13  |
| Hardware Configuration                                                              | 15  |
| Enabling vSphere HA                                                                 | 16  |
| Extreme Management Center Upgrade Process                                           | 27  |

# High Availability Support for Extreme Management Center with vSphere Version 6.5

## Introduction

While Extreme Management Center provides you with visibility into your entire network, there are circumstances that may result in Extreme Management Center becoming impaired or unresponsive. These include:

- The Extreme Management Center server becomes unresponsive or a virtual machine becomes isolated from the management network.
- Applications become unresponsive.

Extreme Management Center's failover solution, the VMware vSphere High Availability (HA) feature, provides a recovery plan in the event of a host power or hardware failure (such as a hard disk, memory, or CPU failure), an application failure, or if a virtual machine losses connectivity with the management network. With vSphere HA, you can monitor your Extreme Management Center servers, services, and applications. In addition, VMs can be reinitiated in the event of server and service failures without manual intervention.

vSphere HA does not require user intervention or reliance on database backups, which can be hours or days old. It does not require a secondary Extreme Management Center server to be separately maintained and kept up-to-date, and it does not rely on administrators or other networks that monitor for either the detection or recovery of host failures.

vSphere HA falls under the Active/Cold-Standby category. vSphere HA enables you to pool physical servers into a logical group called an HA cluster. In vSphere HA, one instance of Extreme Management Center is deployed in the cluster on a host. In the event of a failure to the host, this instance is migrated and restarted across the available active ESXi hosts, depending on the type of failure. The Extreme Management Center user interface typically takes about 10 minutes to restart.

| NOTES: | • vSphere HA is supported by VMware versions 6.0 and |
|--------|------------------------------------------------------|
|        | 6.5 only.                                            |

• vSphere HA is not extended to the Hyper-V platform.

## Protecting Against Server Failure and Virtual Machine Isolation

Extreme Management Center's servers are organized into clusters within the vCenter Server. The cluster servers running the vCenter Server software are called hosts. The vCenter Server monitors the health of hosts in a cluster by sending heartbeat requests to each host. If a host does not respond within a configured interval, the vCenter Server identifies that the host that failed and restarts the VM on a new host within the cluster. Once the VM starts on another host, normal Extreme Management Center server operation resumes.

vSphere HA also protects virtual machines against network isolation by restarting the VMs if the host becomes isolated on the management network, or loses connectivity on any of the management or data storage interfaces. Additionally, with the Extreme Management Center vSphere HA solution the virtual machine resets on the same host in the event that certain mission-critical services (such as database and server services) have stopped and not restarted under normal automated operating and recovery procedures.

## **Protecting Against Application Failure**

Extreme Management Center uses a Watchdog Service (a Java process) to start database and/or server processes and services in the engine. Should the database and/or server processes fail, the Watchdog Service monitors their status and restarts any that fail without the need for user intervention. Application monitoring resets the Extreme Management Center virtual machines based on criteria defined in the vSphere HA > VM Monitoring options for the cluster. Modify the options for resetting during an application monitoring failure event to meet the needs of your network.

If the services fail to recover after multiple restarts, a VM restart might be the recommended solution. This is not a function of the Extreme Management Center Watchdog Service. vSphere HA includes an Application Monitoring SDK that performs VM resets if one or more heartbeats are missed.

The Watchdog Service sends an enable request to vSphere HA start the application monitoring, followed by a heartbeat signal. Once the application monitoring is enabled and the Watchdog Service is initialized, the application monitoring status changes from gray to green. The application monitoring program continues to send the heartbeat and the status of the application monitoring remains green.

The vSphere infrastructure sends the signal from the HA application monitoring program to the VM, and then to the ESXi host. If a monitored service or process fails to recover

even after three service restarts by the Watchdog Service, the application monitoring program stops sending the heartbeat. The status of application monitoring turns red if the heartbeat is not received in the first 30 seconds. After another 30 seconds, if the vSphere HA fails to receive another heartbeat, it activates the VM to reset.

This solution is a fully automated recovery process that provides protection against application failure by continuously monitoring VMs and resetting if failure is detected.

- **NOTES:** vSphere HA application monitoring is limited to the Linux platform.
  - vSphere HA application monitoring currently monitors Wildfly service and the MySQL DB service.

You can configure Extreme Management Center so the watchdog service so the Watchdog Service starts monitoring applications as part of the Extreme Management Center application initialization. Once started, it continues to monitor and remedy the application service health.

**NOTE:** If the watchdog service stops unexpectedly, application monitoring stops.

Logs for the Watchdog Service and application monitoring functionality can be found in the following locations:

- <installation directory>/appdata/logs/watchdog.out Contains logs of starting/stopping watchdog process.
- <installation directory>/appdata/logs/watchdog.log Contains runtime watchdog logs.
- <installation directory>/appdata/logs/appmonitor.out Contains logs of starting/stopping app monitor.
- <installation directory>/appdata/logs/appmonitor.log Contains runtime app monitor logs.

By default appmonitor.log and watchdog.log contain only informational logs. To get debug level logs, change the log4j configuration. To set the log level from info to debug for these logs:

- 1. Stop the Watchdog Service by entering service nswatchdog stop in the Extreme Management Center engine command line.
- 2. Navigate to the <installation directory>/services/ directory. The properties files, watchdog.log4j.properties and appmonitor.log4j.properties contain

the log configuration for watchdog service and Application monitor program respectively.

- 3. Open the watchdog.log4j.properties file and change info to debug in the following lines:
  - log4j.category.com.enterasys.netsight.watchdog=info
  - log4j.category.com.enterasys.netsight.watchdog.NetSightProcessController= info
  - log4j.category.com.enterasys.netsight.watchdog.NetSightDbProcessControll er=info
- 4. Open the appmonitor.log4j.properties file and change info to debug in the following lines:
  - log4j.category.com.enterasys.netsight.watchdog=info
  - log4j.category.com.enterasys.netsight.watchdog.VMGuestAppMonitor=info
- 5. Start the Watchdog Service by entering service nswatchdog start in the Extreme Management Center engine command line.

The vSphere HA feature also monitors the health of guest operating systems and their applications, and restarts the VM if a guest OS or application failure occurs. The vSphere HA feature monitors guest OS and application heartbeats via the VMware Tools process.

## **Hardware Configuration**

The following diagram shows a typical hardware configuration for the Extreme Management Center Failover solution using vSphere's High Availability (HA) feature.

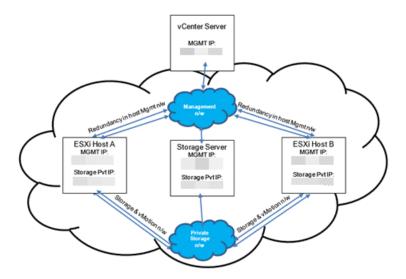

The vCenter Server is configured to manage two or more ESXi hosts in a cluster. In this configuration, there are two hosts with VMware's ESXi servers installed on them: Host A and Host B. Host A and Host B provide their servers redundancy by backing each other up in case of an outage or failure. Both hosts utilize the same data storage. VMDK (virtual machine disk) files must be stored on shared storage that is accessible to all servers. Also, the VMDK should be housed on a separate network to avoid network outage. vMotion networks are required within the vCenter Server clusters, and should use the same private storage network for quicker and seamless VM migrations.

**NOTE:** The Extreme Management Center Failover solution requires that vCenter Server is used to manage both hosts, and that the hosts are licensed for vSphere HA.

vCenter, the ESXi hosts, and the Extreme Management Center VM must be in sync with the enterprise NTP server.

vSphere HA monitors ESXi host availability and to restart failed VMs. Each host in the HA cluster communicates via a heartbeat, which indicates whether it is running as expected. If there's a failure to detect a heartbeat from any host within the cluster, vSphere HA is instructed to take corrective action. If the VM fails, vSphere HA attempts to restart the VM on the same host. If the host fails, the VMs from that host are migrated to other hosts in the cluster.

The datastore is the persistent storage for the virtual machine. It is where the Extreme Management Center server software is installed, the configuration information is kept, and where the database tables are stored. The virtual engine code is executed on the host. When a host fails, the virtual engine execution moves to the other host and all of the data is maintained in the datastore. This allows the Extreme Management Center server to continue functioning without having to restore a database backup.

**NOTES:** A Distributed Resource Scheduler (DRS) is often used with vSphere HA to redistribute workloads on alternate physical servers. A DRS is not required for vSphere HA.

## Enabling vSphere HA

Once the licensed hosts are included in a cluster, you can enable vSphere HA using the cluster's settings in the New Cluster window. Refer to your VMware documentation for more information on configuring clusters.

1. Log in to your vSphere Client.

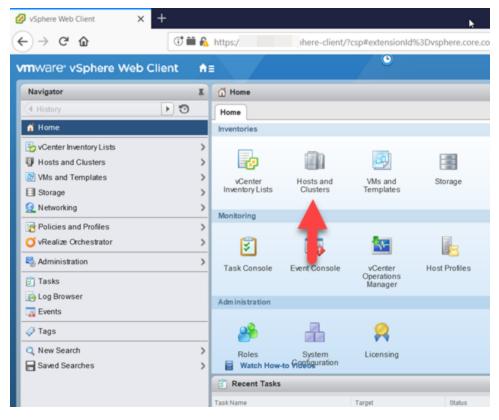

2. Select Hosts and Clusters in the Inventories section.

3. Select the datacenter in the left-panel on which you are adding the cluster.

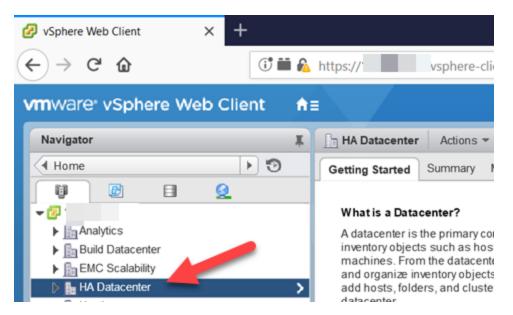

4. Right-click the data center and select New Cluster.

|    | Actions - HA Datacenter                  |
|----|------------------------------------------|
|    | Add Host                                 |
| 旬  | New Cluster                              |
|    | New Folder                               |
|    | Distributed Switch                       |
|    | New Virtual Machine                      |
| 馤  | New vApp from Library                    |
| ۲  | Deploy OVF Template                      |
|    | Storage                                  |
|    | Edit Default VM Compatibility            |
| 62 | Migrate VM to Another Network            |
|    | Move To                                  |
|    | Rename                                   |
|    | Tags 🕨                                   |
|    | Add Permission                           |
|    | Alarms                                   |
| X  | Delete                                   |
|    | All vRealize Orchestrator plugin Actions |

The New Cluster window displays.

| 🗊 New Cluster                   |               | (? )¥    |
|---------------------------------|---------------|----------|
| Name                            | New Cluster   |          |
| Location                        | HA Datacenter |          |
| ▶ DRS                           | Turn ON       |          |
| ▶ vSphere HA                    | Turn ON       |          |
| + EVC                           | Disable       | •        |
| F Virtual SAN                   | Turn ON       |          |
| <ul> <li>Virtual SAN</li> </ul> |               | OK Cance |

- 5. Configure the fields in the **New Cluster** window.
- 6. Select **vSphere HA** in the left-panel and select the box to enable.

- 7. Select **OK** to create an empty cluster.
- 8. Expand the datacenter in the left-panel so the cluster displays.
- 9. Right-click the cluster and select **Move Hosts into Cluster**.

| 🗕 🔚 HA Datacenter |                                          |
|-------------------|------------------------------------------|
| 🗢 🚺 HA Cluster    |                                          |
|                   | Actions - HA Cluster                     |
| <b>₽</b>          | Add Host                                 |
| ₿                 | Move Hosts into Cluster                  |
|                   | New Virtual Machine                      |
|                   | New vApp                                 |
| 8                 | New Resource Pool                        |
| 19                | Deploy OVF Template                      |
|                   | Restore Resource Pool Tree               |
|                   | Storage                                  |
|                   | Host Profiles                            |
|                   | Edit Default VM Compatibility            |
| 2                 | Assign License                           |
|                   | Settings                                 |
|                   | Move To                                  |
|                   | Rename                                   |
|                   | Tags 🕨                                   |
|                   | Add Permission                           |
|                   | Alarms                                   |
|                   |                                          |
| ×                 | Delete                                   |
|                   | All vRealize Orchestrator plugin Actions |

The Move Hosts into Cluster window displays.

| love Hosts into Cluster |                |         |          |        |
|-------------------------|----------------|---------|----------|--------|
| Fil (0) Selected Obje   | cts            |         |          |        |
|                         |                |         | Q Filter |        |
| Name                    |                | Cluster |          |        |
|                         | This list is e | empty.  |          |        |
|                         |                |         |          |        |
|                         |                |         |          |        |
|                         |                |         |          |        |
|                         |                |         |          |        |
|                         |                |         |          |        |
|                         |                |         |          |        |
|                         |                |         |          |        |
|                         |                |         |          |        |
|                         |                |         |          |        |
|                         |                |         |          |        |
|                         |                |         |          |        |
|                         |                |         |          |        |
| B.                      |                |         |          | 0 iten |
|                         |                |         | ОК       | Cancel |

- 10. Select the appropriate hosts to add to the cluster and select OK.
- 11. Expand the cluster in the left-panel.
- 12. Right-click a host from the left-panel and select Add Networking.

The Add Networking wizard displays.

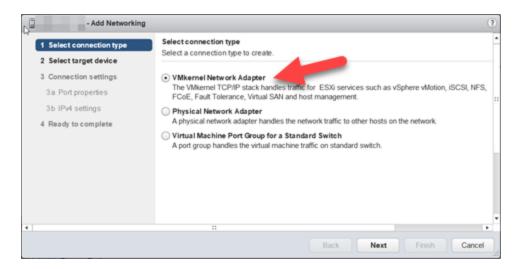

- 13. Select VMkernal Network Adapter and select Next.
- 14. Select Select an existing standard switch radio button and select Browse.

The Select Switch window displays.

15. Select an unused existing vmnic from the list, select OK, and select Next.

| - Add Networking                                                                 | 9                                                                      | ?   |
|----------------------------------------------------------------------------------|------------------------------------------------------------------------|-----|
| <ul> <li>✓ 1 Select connection type</li> <li>✓ 2 Select target device</li> </ul> | Select target device<br>Select a target device for the new connection. | -   |
| 3 Connection settings                                                            | Select an existing standard switch                                     |     |
| 3a Port properties                                                               | vSwitch0 Browse                                                        |     |
| 3b IPv4 settings                                                                 | New standard switch                                                    |     |
| 4 Ready to complete                                                              |                                                                        |     |
|                                                                                  |                                                                        |     |
|                                                                                  |                                                                        |     |
| 4                                                                                |                                                                        | •   |
|                                                                                  | Back Next Finish Can                                                   | cel |

16. Enter **Storage** for Network label and select the **vMotion traffic** checkbox, then select **Next**.

| G Vdd Networking                                                             |                                                    |                                                                                                    | ۲            |
|------------------------------------------------------------------------------|----------------------------------------------------|----------------------------------------------------------------------------------------------------|--------------|
| <ul> <li>1 Select connection type</li> <li>2 Select target device</li> </ul> | Port properties<br>Specify V/Ikemel port settings. |                                                                                                    | -            |
| 3 Connection settings                                                        | VMkernel port settings                             |                                                                                                    |              |
| 3a Port properties<br>3b IPv4 settings<br>4 Ready to complete                | Network label:                                     | Storage                                                                                                    |              |
|                                                                              | IP settings:<br>TCP/IP stack                       | Default •                                                                                                    |              |
|                                                                              | Available services                                 |                                                                                                    |              |
|                                                                              | Enable services:                                   | Molson traffic     Provisioning traffic     Fault Tolerance logging     Management traffic     visphere Replication traffic     Visphere Replication NFC traffic     Vishar SAN traffic |              |
| •                                                                            |                                                    | -                                                                                                    |              |
|                                                                              |                                                    | Back Next F                                                                                                    | inish Cancel |

17. Select Use static IPv4 settings, enter the IP address for the storage server for the host being configured in the IPv4 address field, enter 255.255.255.0 in the Subnet

mask field and select Finish.

| - Add Networking                                                                                                    |                                                                                                    | ? |
|----------------------------------------------------------------------------------------------------|----------------------------------------------------------------------------------------------------|---|
| <ul> <li>1 Select connection type</li> <li>2 Select target device</li> <li>3 Connection settings</li> <li>3a Port properties</li> </ul> | IPv4 settings<br>Specify VMkernel IPv4 settings.<br>Obtain IPv4 settings automatically<br>Use static IPv4 settings | • |
| <ul> <li>✓ 3b IPv4 settings</li> <li>✓ 4 Ready to complete</li> </ul>                                                                   | IPv4 address:<br>Subnet mask: 255 . 255 . 0<br>Default gateway for IPv4:                                           | ļ |
| 1                                                                                                    | DNS server addresses:                                                                                              | • |
|                                                                                                    | Back Next Finish Cancel                                                                                            | - |

- 18. Repeat for all hosts in the cluster.
- 19. Select a host in the cluster in the left-panel and select the Manage tab.
- 20. Select Storage, Storage Adapters, and select the Add icon.

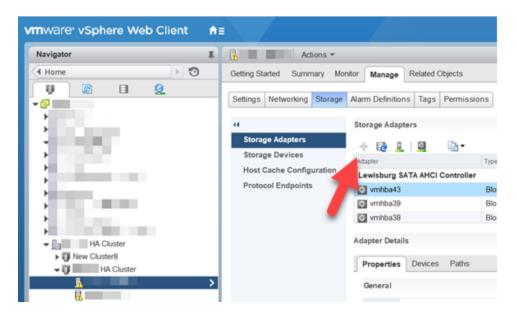

The adapter appears in the iSCSI Software Adapter section of the table.

21. Select the new adapter.

- 22. Select the **Targets** tab.
- 23. Select Dynamic Discovery and select Add.

| Statute     Type     Status     Identifier       PERC H730P Mini     1     1     1       Block SCSI     Unknown     1     1     1       ISCSI Software Adapter     1     1     1       Idapter Details     Image: Static Discovery     Static Discovery     Static Discovery                                                                                                    | + 🖬 🚊 📓         | - Ca -       |            |                  |                  |          | Q F          | iter        |    |
|----------------------------------------------------------------------------------------------------|-----------------|--------------|------------|------------------|------------------|----------|--------------|-------------|----|
| Block SCSI Urknown 1 1 1 1 SCSI Software Adapter SCSI Software Adapter SCSI Software Ada | dapter          |              | Type       | Status           | Identifier       | Targets  | Devices      | Patra       |    |
| SCSI Software Adapter       1       1       1         Isper Details       Image: Species Devices Paths Targets Network Port Binding Advanced Options       Image: Species Devices Paths Targets Network Port Binding Advanced Options       Image: Add Image: Add Image                                                                                                    | ERC H730P Mini  |              |            |                  |                  |          |              |             |    |
| apter Details Properties Devices Paths Targets Network Port Binding Advanced Options Dynamic Discovery Static Discovery Add Remove Authentication Advanced                                                                                                    | 3               |              | Block SCSI | Unknown          |                  | 1        | 1            | 1           |    |
| apter Details Properties Devices Paths Targets Network Port Binding Advanced Options Dynamic Discovery Static Discovery Add Remove Authentication Advanced                                                                                                    | CSI Software Ad | opter        |            |                  |                  |          |              |             |    |
| lapter Details Properties Devices Paths Targets Network Port Binding Advanced Options           Dynamic Discovery         Static Discovery           Add         Remove           Authentication         Advanced                                                                                                    |                 |              | ISCSI      | Online           |                  | 1        | 1            | 1           | -  |
| lapter Details Properties Devices Paths Targets Network Port Binding Advanced Options           Dynamic Discovery         Static Discovery           Add         Remove           Authentication         Advanced                                                                                                    |                 |              |            |                  |                  |          |              |             |    |
| Properties Devices Paths Targets Network Port Binding Advanced Options           Dynamic Discovery         Static Discovery           Add         Remove           Add         Remove                                                                                                    |                 |              |            |                  |                  |          |              |             |    |
| Dynamic Discovery Static Discovery Add Remove Authentication Advance                                                                                                    | apter Details   |              |            |                  |                  |          |              |             |    |
| Dynamic Discovery Static Discovery Add Remove Authentication Advance                                                                                                    | Properties Devi | es Paths     | Tarpets No | work Port Bindin | Advanced Options |          |              |             |    |
| Add Remove Authentication Advance                                                                                                    |                 |              |            |                  |                  |          |              |             | _  |
|                                                                                                    | Dynamic Discov  | ry Static Di | scovery    |                  |                  |          |              |             |    |
|                                                                                                    |                 |              |            |                  | Add              | Remove A | uthenticatio | n Advanced. |    |
|                                                                                                    |                 |              |            |                  |                  |          |              |             | Ĩ. |
| IOCII server                                                                                                    | ISCSI server    |              |            |                  |                  |          |              |             |    |

The Add Send Target Server window displays.

| vmhba44 - Add  | Send Target Server                | ?   |
|----------------|-----------------------------------|-----|
| iSCSI Server:  | Fully Qualified Domain Name or IP | ^   |
| Port:          | 3260                              |     |
| Authentication | n Settings<br>ngs from parent     |     |
| 4              | ::<br>OK Can                      | cel |

- 24. Enter the IP address of the storage server or full domain name in the **iSCSI Server** field and the port in the **Port** field.
- 25. Select OK.
- 26. Select the Network Port Binding tab and select the Add icon.

| Actions *                   |                                 |                  |                 |                                                                                                    |         |         |       | - |
|-----------------------------|---------------------------------|------------------|-----------------|----------------------------------------------------------------------------------------------------|---------|---------|-------|---|
| Getting Started Summary Mo  | nitor Manage Related Objects    |                  |                 |                                                                                                    |         |         |       |   |
| Settings Networking Storage | Aiam Definitions   Tags   Permi | issions          |                 |                                                                                                    |         |         |       |   |
| **                          | Storage Adapters                |                  |                 |                                                                                                    |         |         |       |   |
| Storage Adapters            | + 📭 🗶 📓 🗠 -                     |                  |                 |                                                                                                    |         | Q, F    | iter  | • |
| Storage Devices             | Adapter                         | 7(04             | Datas           | identifier                                                                                                    | Tarpris | Oexices | Patha |   |
| Host Cache Configuration    | PERC H730P Mini                 |                  |                 |                                                                                                    |         |         |       |   |
| Protocol Endpoints          | 1 vmitbal                       | Block SCSI       | Unknown         |                                                                                                    | 1       | 1       | 1     |   |
|                             | ISCSI Software Adapter          |                  |                 |                                                                                                    |         |         |       |   |
|                             | 🖸 vmhbal4                       | iSCSI            | Online          | the second second second second second second second second second second second second second second second se | 1       | 1       | 1     |   |
|                             |                                 |                  |                 |                                                                                                    |         |         |       | • |
|                             | Adapter Details                 |                  |                 |                                                                                                    |         |         |       |   |
|                             | Properties Devices Paths        | Tanal No.        | narah Baat Bia  | ding dvanced Options                                                                                            |         |         |       |   |
|                             | rigenes cences rais             |                  | CARDER PORT DIS | and the charts                                                                                                  |         |         |       |   |
|                             | • + × 0                         |                  |                 |                                                                                                    |         |         |       |   |
|                             | Put Grave VA                    | Barnal Ada Prof. | Search Project  | Full Dates Physical Schedul Adapter                                                                             |         |         |       |   |

#### The Bind with VMkernal Adapter window displays.

|      | Bind vmhba44 with VMkerne                 | l Adapter                             |                                              | (? X   |
|------|-------------------------------------------|---------------------------------------|----------------------------------------------|--------|
| VMk  | ernel network adapter                     |                                       |                                              |        |
| Only | VMkernel adapters compatible with the iSC | SI port binding requirements and avai | llable physical network adapters are listed. |        |
|      | Port Group                                | Wilkernel Adapter                     | Physical Network Adapter                     | •      |
|      | Management Network (vSwitch0)             | 💓 vmk0                                | mnic0 (1 Gbit/s, Full)                       |        |
|      | -                                         | -                                     | mic1 (1 Gbit/s, Full)                        |        |
|      | -                                         | -                                     | mnic2 (1 Gbit/s, Full)                       |        |
|      | -                                         | -                                     | vmnic4                                       |        |
|      | -                                         | -                                     | vmnic5                                       | *      |
|      |                                           | No items select                       | ed                                           |        |
|      |                                           |                                       | OK                                           | Cancel |

- 27. Select the Storage created in Step 16.
- 28. Select the cluster you created in Step 6 in the left-panel.
- 29. Select the Manage tab in the right-panel and select Settings.
- 30. Select vSphere HA in the Services menu and select Edit.

| Navigator I                                                                                                    | [] Rodney HA Cluster Actions *                                                                                                    | 16.7 ×                               |  |
|----------------------------------------------------------------------------------------------------|----------------------------------------------------------------------------------------------------|--------------------------------------|--|
| 4 Home > 🕤                                                                                                    | Getting Started Summary Monitor Manage Related Objects                                                                                                    |                                      |  |
|                                                                                                    | Settings Scheduled Tasks Alarm Definitions Tags Permissions                                                                                                    |                                      |  |
| HA Cluster     Hew Cluster     Hew Cluste | VSphere HA is Turned ON     Services     Vsphere HA is Turned ON     Runtime information for vSphere HA is reported under v     Host Monitoring     VSphere HA     Services     Vsphere HA     Services     Vsphere HA     Services     Services     Vsphere HA     Services     Vsphere HA     Services     Services     Vsphere HA     Services     Vsphere HA     Services     Services     Services     Services     Services     Services     Services | es that do not<br>i deem them<br>on) |  |

#### The Edit Cluster Settings window displays.

| New Cluster - Edit Cluster Sett        | ings                                                                                     |                                                                                                    | 0)  |  |
|----------------------------------------|------------------------------------------------------------------------------------------|----------------------------------------------------------------------------------------------------|-----|--|
| vSphere DRS                            | Failure conditions and responses                                                         |                                                                                                    |     |  |
| /Sphere Availability                   |                                                                                          | onds to the failure conditions on this cluster. The following failure conditions are supported: host | ł,  |  |
| Failures and Responses                 | hostisolation, VM component protection (datastore with PDL and APD), VM and application. |                                                                                                    |     |  |
| Proactive HA Failures<br>and Responses |                                                                                          |                                                                                                    |     |  |
| Admission Control                      | <ul> <li>Host Failure Response</li> </ul>                                                | Restart VMs ·                                                                                        |     |  |
| Heartbeat Datastores                   | <ul> <li>Response for Host Isolation</li> </ul>                                          | Power off and restart Wis                                                                            |     |  |
| Advanced Options                       | Datastore with PDL                                                                       | Disabled v                                                                                           |     |  |
|                                        | Datastore with APD                                                                       | Disabled •                                                                                           |     |  |
|                                        | ► VM Monitoring                                                                          | VM and Application Monitoring                                                                        |     |  |
|                                        |                                                                                          |                                                                                                    |     |  |
|                                        |                                                                                          |                                                                                                    |     |  |
|                                        |                                                                                          |                                                                                                    |     |  |
|                                        |                                                                                          |                                                                                                    |     |  |
|                                        |                                                                                          |                                                                                                    |     |  |
|                                        |                                                                                          |                                                                                                    |     |  |
|                                        |                                                                                          |                                                                                                    |     |  |
|                                        |                                                                                          |                                                                                                    |     |  |
|                                        |                                                                                          | OK Can                                                                                               | cel |  |

- 31. Select Failures and Responses in the left-panel.
- 32. Select the Enable Host Monitoring checkbox.
- 33. In the **Host Failure Response** drop-down list, select the action vSphere HA initiates if a host fails.
- 34. In the **Response for Host Isolation** drop-down list, select the action vSphere HA initiates if a host becomes isolated from the management network.
  - **NOTE:** Selecting Leave Powered on may cause impaired performance in Extreme Management Center or cause Extreme Management Center to become unresponsive.

- 35. In the VM Monitoring drop-down list, select VM Monitoring Only or VM and Application Monitoring:
  - VM Monitoring Only Virtual machines restart if vSphere does not receive the heartbeat within a certain amount of time.
  - VM and Application Monitoring Enables Extreme Management Center monitoring via the <u>Watchdog Service</u>.
- 36. This is optional. In the **Datastore with PDL** and **Datastore with APD** drop-down lists, select a datastore to monitor hosts and virtual machines when the management network fails.
- 37. Select **vSphere DRS** in the left-panel of the window.

| 🚯 Rodney HA Cluster - Edit Cluster S | ettings |                                | (?)    | ++ |
|--------------------------------------|---------|--------------------------------|--------|----|
| VSphere DRS<br>vSphere HA            |         | Fully Automated<br>Off<br>None | •      | *  |
| •                                    |         | ОК                             | Cancel | •  |

- 38. Select the Turn ON vSphere DRS checkbox.
- 39. Use the default values in the fields on this screen and select OK.
- 40. Additionally, you can create network redundancy on the host management network.
  - a. Select the host, open the **Configure** tab, and select **Virtual switches** in the left-panel.
  - b. In the Switch table in the right-panel, select the vSwitch on which you are configuring teaming and select the **Edit** icon.

| Getting Started Summary Monito         | Configure Permissions VMs Destores Netw        | orks Update Manager                                                                                                    |
|----------------------------------------|------------------------------------------------|----------------------------------------------------------------------------------------------------|
| ↔<br>→ Storage                         | Virtual switches                               |                                                                                                    |
| Storage Adapters<br>Storage Devices    | Switch                                         | Discovered Issues                                                                                                    |
| Datastores<br>Host Cache Configuration |                                                | -                                                                                                    |
| Protocol Endpoints                     |                                                | •                                                                                                    |
| I/O Filters                            | Standard switch: vSwitch0 (Management Network) |                                                                                                    |
| - Networking                           | / X                                            | e                                                                                                    |
| Virtual switches                       | / <b>*</b>                                     | e                                                                                                    |
| VMkernel adapters                      |                                                | Physical Adapters                                                                                                    |
| Physical adapters                      | Management Network                             |                                                                                                    |
| TCP/IP configuration                   | VLAN ID:                                       | - Full (1000 Full (1000 Full (100 |

The Edit Settings window displays.

| 🗊 vSwitch0 - Edit Settings                                        |                                                                                                    |                                                                                                    |
|-------------------------------------------------------------------|----------------------------------------------------------------------------------------------------|----------------------------------------------------------------------------------------------------|
| Properties<br>Security<br>Traffic shaping<br>Teaming and failover | Load balancing:<br>Network failure detection:<br>Notify switches:<br>Failback:                                    | Route based on originating virtual port     •       Link status only     •       Yes     •       Yes     •                                                  |
|                                                                   | Fallover order  Active adapters  Monicol  Standby adapters  Monicol  Unused adapters  Select active and standby a | Select a physical network adapter from the list to view its details.<br>Japters. During a failover, standby adapters activate in the order specified above. |
|                                                                   |                                                                                                    | OK Cancel                                                                                                    |

- c. Select the appropriate teaming settings for the vSwitch.
- d. Select **OK** to save.

## **Extreme Management Center Upgrade Process**

To upgrade an Extreme Management Center server on which VMware HA is currently configured, use the following instructions:

- 1. Log into your vSphere Client.
- 2. Select Hosts and Clusters.
- 3. Select the cluster on which HA is enabled.

4. Select the Configure tab in the right-panel and select VM Overrides.

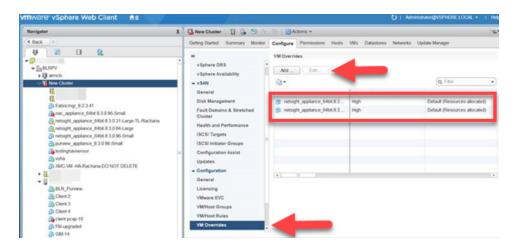

5. Select the virtual machine for Extreme Management Center in the table and select **Edit**.

The Edit VM Overrides window displays.

|                                                             |                                      | O   Administrato |
|-------------------------------------------------------------|--------------------------------------|------------------|
| New Cluster - Edit VM Overrides                             |                                      | (?)              |
| Automation level:                                           |                                      | ×                |
| VM restart priority.                                        | High                                 | -                |
| Start next priority VMs when:                               | Use Cluster Settings                 | •                |
| Additional delay.                                           | Use Cluster Settings - 0 • seconds   | 5                |
| or after timeout occurs at                                  | Use Cluster Settings - 600 • seconds | 5                |
| Response for Host Isolation:                                | Power off and restart VMs            | •                |
| Response for Datastore with<br>Permanent Device Loss (PDL): | Use Cluster Settings                 | •                |
| Response for Datastore with All<br>Paths Down (APD):        | Use Cluster Settings                 | *                |
| Delay for VM failover for APD:                              | Use Cluster Settings · minutes       |                  |
| Response for APD recovery<br>after APD timeout:             | Use Cluster Settings                 | *                |
| /M Monitoring:                                              | Disabled                             | ·                |
| VM monitoring sensitivity.                                  |                                      | ¥                |
| <ul> <li>Relevant Cluster Settings</li> </ul>               |                                      |                  |
| ▹ vSphere HA                                                | Expand for details                   |                  |

- 6. Select Disabled in the VM Monitoring drop-down list.
- 7. Select OK.
- 8. Upgrade Extreme Management Center.
- 9. Log into your vSphere Client.
- 10. Select Hosts and Clusters.
- 11. Select the cluster on which HA is enabled.

### **Related Information**

High Availability Support for Extreme Management Center with vSphere Version 6.0

- 1. Select the **Configure** tab in the right-panel and select **VM Overrides**.
- 2. Select the virtual machine for Extreme Management Center in the table and select **Edit**.

The Edit VM Overrides window displays.

- 3. Select Enabled in the VM Monitoring drop-down list.
- 4. Select OK.